# **SerialXpress® SDX100 Advanced Jitter Generation Tool for Tektronix AWG5000/B & AWG7000/B Series Waveform Generators**

**Quick Start User Manual**

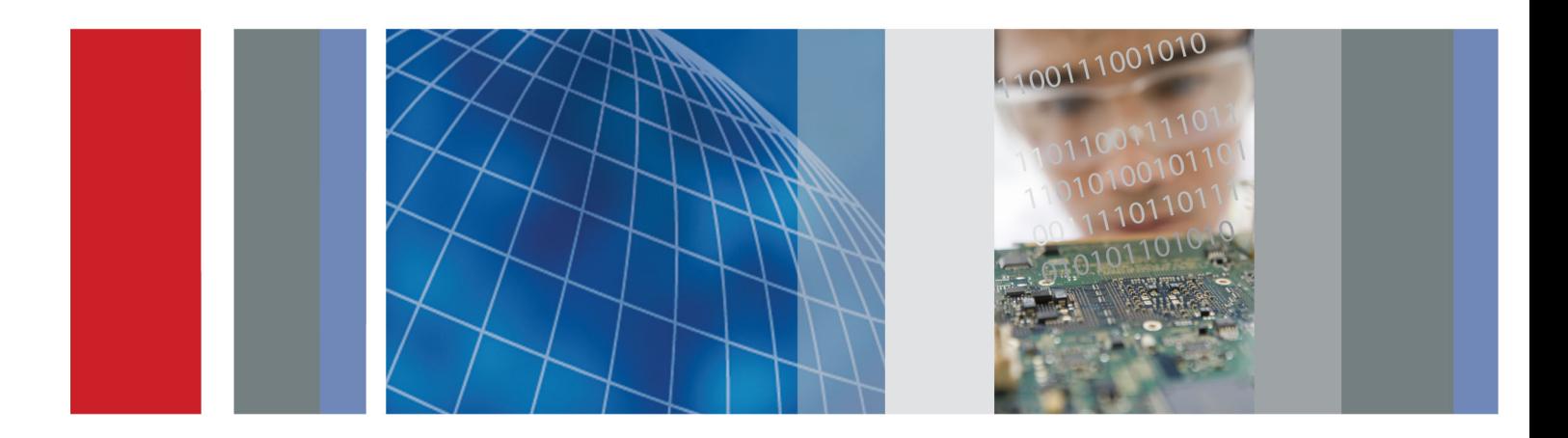

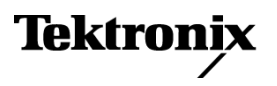

**SerialXpress® SDX100 Advanced Jitter Generation Tool for Tektronix AWG5000/B & AWG7000/B Series Waveform Generators**

**Quick Start User Manual**

**Tektronix** 

**www.tektronix.com 077-0064-04**

Copyright © Tektronix. All rights reserved. Licensed software products are owned by Tektronix or its subsidiaries or suppliers, and are protected by national copyright laws and international treaty provisions.

Tektronix products are covered by U.S. and foreign patents, issued and pending. Information in this publication supersedes that in all previously published material. Specifications and price change privileges reserved.

TEKTRONIX and TEK are registered trademarks of Tektronix, Inc.

SerialXpress® SDX100 is a registered trademark of Tektronix, Inc.

MATLAB®. Copyright 1984 - 2008 The MathWorks, Inc.

#### **Contacting Tektronix**

Tektronix, Inc. 14200 SW Karl Braun Drive P.O. Box 500 Beaverton, OR 97077 USA

For product information, sales, service, and technical support:

- In North America, call 1-800-833-9200.  $\equiv$
- Worldwide, visit [www.tektronix.com](http://www.tektronix.com/contact) to find contacts in your area. $\equiv$

#### **Warranty**

Tektronix warrants that the media on which this software product is furnished and the encoding of the programs on the media will be free from defects in materials and workmanship for a period of three (3) months from the date of shipment. If any such medium or encoding proves defective during the warranty period, Tektronix will provide a replacement in exchange for the defective medium. Except as to the media on which this software product is furnished, this software product is provided "as is" without warranty of any kind, either express or implied. Tektronix does not warrant that the functions contained in this software product will meet Customer's requirements or that the operation of the programs will be uninterrupted or error-free.

In order to obtain service under this warranty, Customer must notify Tektronix of the defect before the expiration of the warranty period. If Tektronix is unable to provide a replacement that is free from defects in materials and workmanship within a reasonable time thereafter, Customer may terminate the license for this software product and return this software product and any associated materials for credit or refund.

THIS WARRANTY IS GIVEN BY TEKTRONIX WITH RESPECT TO THE PRODUCT IN LIEU OF ANY OTHER WARRANTIES, EXPRESS OR IMPLIED. TEKTRONIX AND ITS VENDORS DISCLAIM ANY IMPLIED WARRANTIES OF MERCHANTABILITY OR FITNESS FOR A PARTICULAR PURPOSE. TEKTRONIX' RESPONSIBILITY TO REPLACE DEFECTIVE MEDIA OR REFUND CUSTOMER'S PAYMENT IS THE SOLE AND EXCLUSIVE REMEDY PROVIDED TO THE CUSTOMER FOR BREACH OF THIS WARRANTY. TEKTRONIX AND ITS VENDORS WILL NOT BE LIABLE FOR ANY INDIRECT, SPECIAL, INCIDENTAL, OR CONSEQUENTIAL DAMAGES IRRESPECTIVE OF WHETHER TEKTRONIX OR THE VENDOR HAS ADVANCE NOTICE OF THE POSSIBILITY OF SUCH DAMAGES.

[W9b – 15AUG04]

# **Table of Contents**

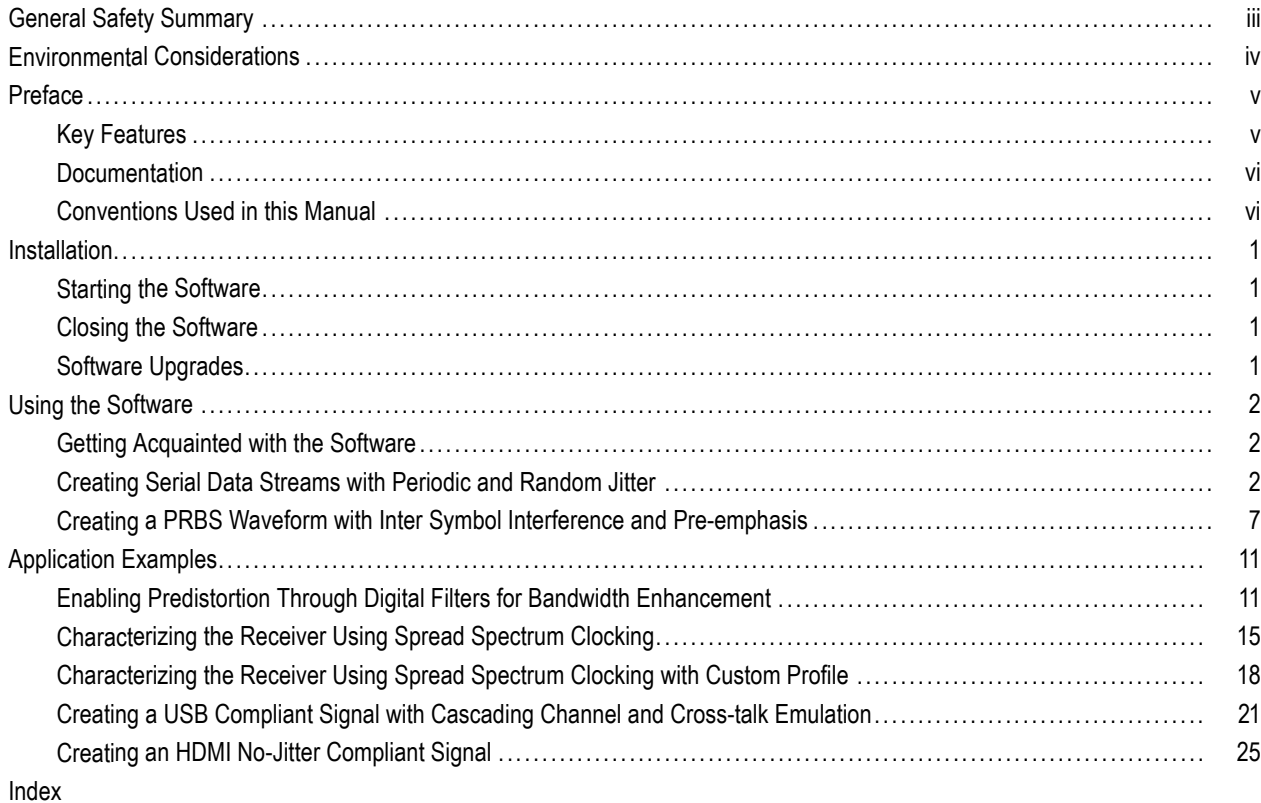

# <span id="page-8-0"></span>**General Safety Summary**

Review the following safety precautions to avoid injury and prevent damage to this product or any products connected to it.

To avoid potential hazards, use this product only as specified.

*Only qualified personnel should perform service procedures.*

#### **To Avoid Fire or Personal Injury**

**Use Proper Power Cord.** Use only the power cord specified for this product and certified for the country of use.

**Ground the Product.** This product is grounded through the grounding conductor of the power cord. To avoid electric shock, the grounding conductor must be connected to earth ground. Before making connections to the input or output terminals of the product, ensure that the product is properly grounded.

**Observe All Terminal Ratings.** To avoid fire or shock hazard, observe all ratings and markings on the product. Consult the product manual for further ratings information before making connections to the product.

Do not apply a potential to any terminal, including the common terminal, that exceeds the maximum rating of that terminal.

**Do Not Operate Without Covers.** Do not operate this product with covers or panels removed.

**Do Not Operate With Suspected Failures.** If you suspect that there is damage to this product, have it inspected by qualified service personnel.

**Avoid Exposed Circuitry.** Do not touch exposed connections and components when power is present.

**Do Not Operate in Wet/Damp Conditions.**

**Do Not Operate in an Explosive Atmosphere.**

**Keep Product Surfaces Clean and Dry.**

**Provide Proper Ventilation.** Refer to the manual's installation instructions for details on installing the product so it has proper ventilation.

#### **Terms in this Manual**

These terms may appear in this manual:

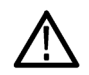

*WARNING. Warning statements identify conditions or practices that could result in injury or loss of life.*

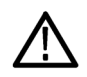

*CAUTION. Caution statements identify conditions or practices that could result in damage to this product or other property.*

# <span id="page-9-0"></span>**Environmental Considerations**

This section provides information about the environmental impact of the product.

#### **Product End-of-Life Handling**

Observe the following guidelines when recycling an instrument or component:

**Equipment Recycling.** Production of this equipment required the extraction and use of natural resources. The equipment may contain substances that could be harmful to the environment or human health if improperly handled at the product's end of life. In order to avoid release of such substances into the environment and to reduce the use of natural resources, we encourage you to recycle this product in an appropriate system that will ensure that most of the materials are reused or recycled appropriately.

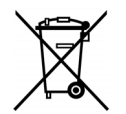

This symbol indicates that this product complies with the European Union's requirements according to Directive 2002/96/EC on waste electrical and electronic equipment (WEEE). For information about recycling options, check the Support/Service section of the Tektronix Web site (www.tektronix.com).

# <span id="page-10-0"></span>**Preface**

This user guide describes the SerialXpress application. This application can emulate all forms of channel impairments and can pre-compensate for losses in the overall test setup and cabling. It eliminates the need for expensive and difficult-to-obtain cable emulators.

## **Key Features**

The key features of the SerialXpress are:

- Jitter addition: Up to four different sinusoidal jitters with different amplitudes, frequencies and phases can be added to a base pattern. Two independent band-limited random jitters can also be added to the base pattern.
- SSC addition: Spread Spectrum Clocking (SSC) can be added with controlled profile, spread, deviation, modulation, and df/dt.
- Pre/De-emphasis and Noise: Many standards such as PCI-E require the output waveform to be pre/de-emphasized. SerialXpress allows easy addition of pre/de-emphasis with all other jitter parameters. Vertical noise can be added at both near and far ends of the channel.
- Inter-symbol interference (ISI) creation: SerialXpress allows you to create ISI by entering it directly or from an S-parameter file captured from a Tektronix sampling oscilloscope or a Vector Network Analyzer. The S-parameter can be directly convolved with the base pattern to recreate the channel characteristics. By applying inverse filtering, the effects of the channel can be de-embedded from the system. The ISI within the S-parameter can be scaled upward or downward, easily altering the characteristics of the channel.
- Base pattern: SerialXpress is bundled with several sample patterns for various standards like SATA, Display Port, SAS, PCI-E, and Fiber Channel. Patterns can also be directly entered in a Binary or Hex editor, or loaded from a file.
- Idle state: Standards like SATA call for OOB signaling, which requires an idle state followed by a burst. You can directly create this idle state without using additional power dividers. Noise can also be added to these idle state waveforms.
- Calibration: SerialXpress has a built-in calibration routine, which controls a Tektronix oscilloscope and calibrates the output of a Tektronix arbitrary waveform generator (AWG) for periodic jitter, random jitter, and ISI reducing the need for time-consuming manual calibration.
- Bandwidth expansion filter: The bandwidth of an arbitrary waveform generator can be expanded further by applying the bandwidth expansion filter which compensates for DAC roll-off. For example, when used with an AWG7122B with option 06, the bandwidth expansion filter compensates for the DAC roll-off at higher frequencies, thereby extending the bandwidth up to 9.6 GHz. This helps in improving the rise time.
- Batch processing: When more than one pattern needs to be synthesized, you can use batch processing to create multiple waveforms with a combination of random and sinusoidal jitter and a maximum of four different frequencies.
- Overview window: All jitter parameters can be switched on or switched off from the overview window.
- Cascading S-Parameters: SerialXpress allows you to cascade up to six Touchstone files of the same format to emulate a cascaded channel.
- Sequencing: SerialXpress supports sequencing of several base pattern types. You can specify several base pattern files, add different types of jitter to each base pattern, and compile them simultaneously. These waveforms are automatically transferred to the AWG sequencer at the end of compilation.
- <span id="page-11-0"></span>■ Presets: SerialXpress provides pre-created setup files for standards such as SATA, USB 3.0, DisplayPort, and HDMI. Selecting a preset loads the appropriate setup into SerialXpress.
- Marker outputs: Marker outputs can be configured to be the same as the input base pattern or to generate clocks at a user-defined frequency. You can also set the marker output to all high, all low, or trigger.

## **Documentation**

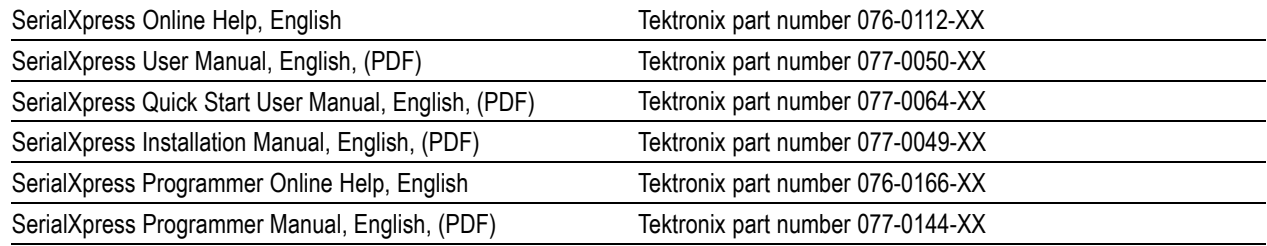

### **Conventions Used in this Manual**

When steps require a sequence of selections using the software interface, the ">" delimiter marks each transition between a menu and an option. For example, File > Save.

The terms "signal" and "waveform" are used interchangeably in this manual.

# <span id="page-12-0"></span>**Installation**

Before you install the SerialXpress ensure that:

- **MATLAB Runtime version 7.6 is installed on your instrument.**
- .NET v2.0 is installed on your instrument.
- TekVISA is installed on your instrument. You can download the latest TekVISA at www.tektronix.com/software. To define the search criteria, use TEKVISA in the Keyword field.

For information on how to install this software, refer to the *SerialXpress Installation Manual*, Tektronix part number 077-0049-XX.

### **Starting the Software**

Start the software in either of the following ways:

- From Start > All Programs > Tektronix SerialXpress, click SerialXpress.
- Double-click the SerialXpress icon on your desktop.

### **Closing the Software**

Click File > Exit to close the software.

### **Software Upgrades**

Periodic software upgrades may become available. The software is operational only if you have a valid dongle for the specific instrument model and serial number.

To check for upgrades:

- **1.** Go to www.tektronix.com/software.
- **2.** Enter the product name (SerialXpress).

# <span id="page-13-0"></span>**Using the Software**

This section covers the following information:

- H Getting acquainted with the software
- $\overline{\phantom{a}}$ Creating data streams with jitter
- Creating a PRBS waveform with inter symbol interference and pre-emphasis П
- п Compiling a signal
- ×. Viewing graphs of a signal

## **Getting Acquainted with the Software**

#### **Using the Software Interface**

Use the keyboard or mouse to make selections in the software.

Use menus, toolbars, check boxes, and on-screen buttons to control the software functions. Use Microsoft Windows techniques to navigate menus and select or clear check boxes.

### **Creating Serial Data Streams with Periodic and Random Jitter**

For compliance testing of the many different serial data streams, being able to add specific amounts of jitter is not only useful but also required for most receiver tests.

- **1.** Start SerialXpress.
- **2.** In the **Base Pattern** tab, select the **Standard** as General and **Pattern** as Clock.
- **3.** Leave the Signal, Encoding, and Amplitude parameters at their default values.

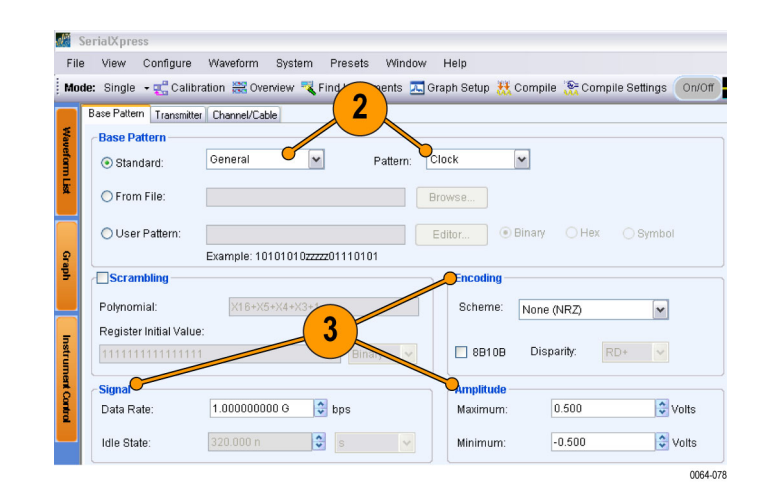

- <span id="page-14-0"></span>**4.** Click the Transmitter tab.
- **5.** In the Periodic Jitter group, click Sine1 and set the following values:
	- **Magnitude** to 0.1 UI.  $\overline{\phantom{a}}$
	- **Frequency** to 123 MHz. П
	- **Phase** to 0°.
- **6.** Click Sine2 and set the following values:
	- **Magnitude** to 0.05 UI.
	- Ľ, **Frequency** to 437 MHz.
	- **Phase** to 45°.
- **7.** Click **Graph Setup** and select the following graphs:
	- Eye DPO
	- $\blacksquare$  TIE

Click **OK**.

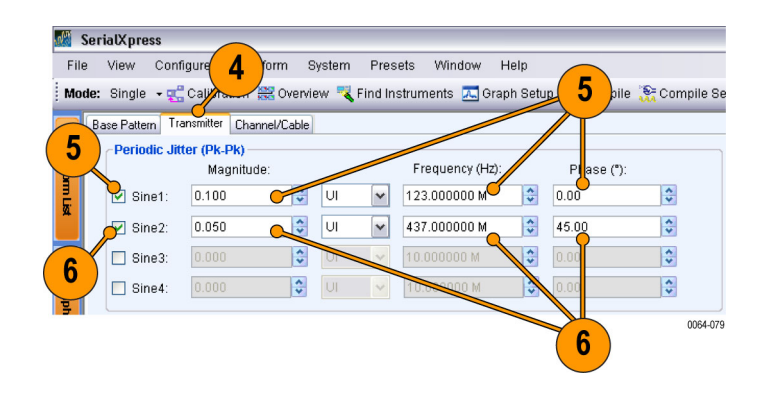

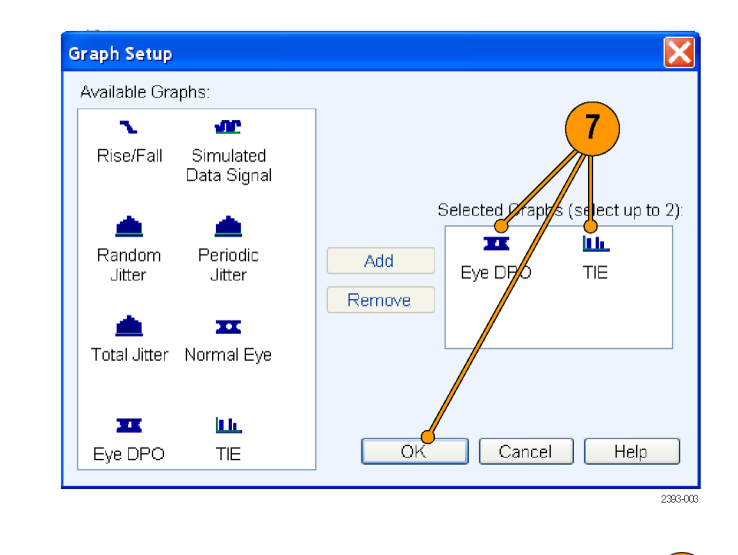

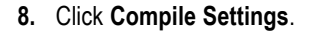

8 Mode: Single · go Calibration & Overview Re Find Instruments A Graph Setup M Compile & Compile Settings 0064-080

- <span id="page-15-0"></span>**9.** Do the following:
	- **Click Automatic** to clear it.
	- Set **Sampling Rate** to 10 G. П
	- Set the **Repeat** to Manual and set the **Count** to 50000.
	- Ensure that **Show Graph after Compile** is selected.
	- Ensure that **Overwrite Waveform in SerialXpress List** is selected.
	- Click **OK**.
- **10.** Go to the **Base Pattern** tab and set the **Rise** and **Fall** time to 100 ps (default).

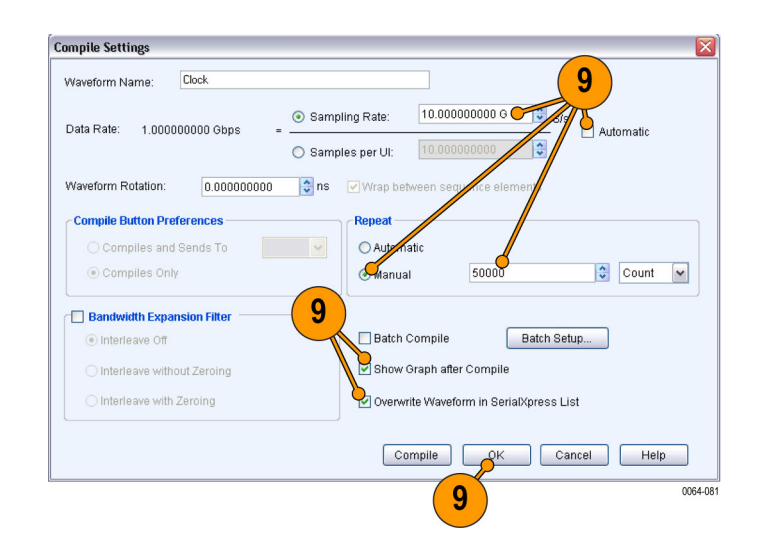

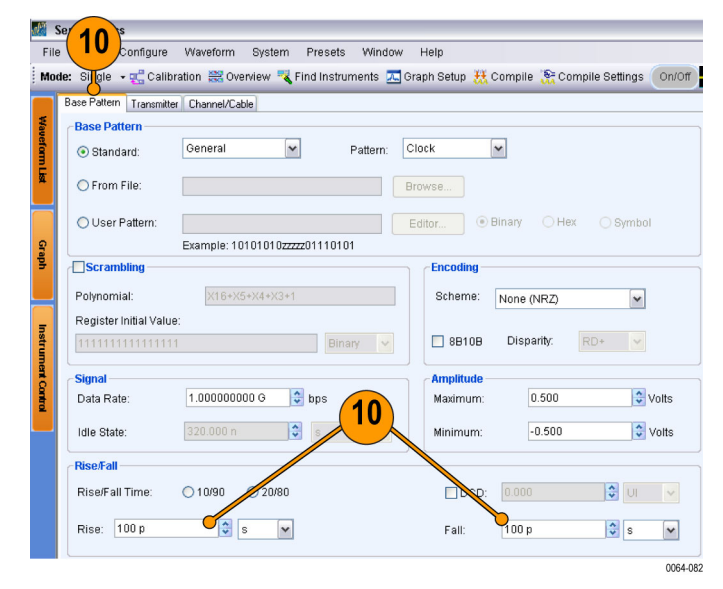

**11.** From the toolbar, click **Compile**.

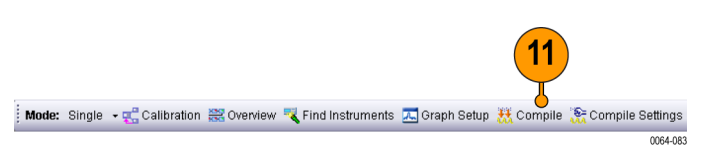

<span id="page-16-0"></span>**12.** The output waveforms are as shown.

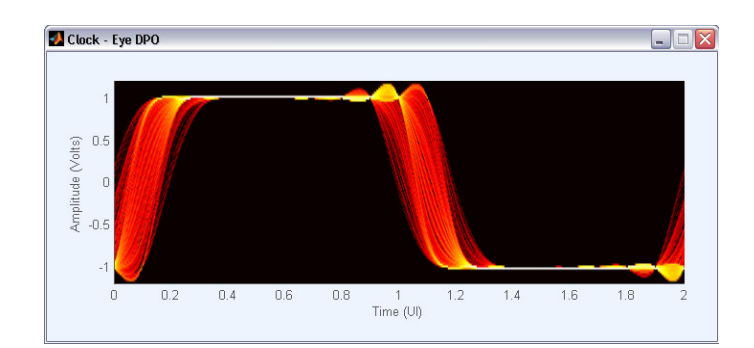

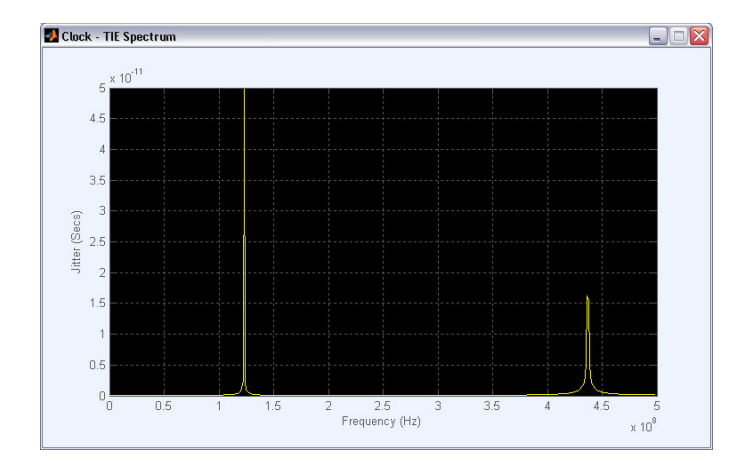

- **13.** Click the **Transmitter** tab.
- **14.** In the Periodic Jitter group, clear Sine1 and Sine2.
- **15.** In the Random Jitter group, select **Random Seed**.
- **16.** Select Rj1 and set the following:
	- **Magnitude** to 0.02 in UI.
	- $\overline{\phantom{a}}$ **Frequency-Low** to 5 MHz.
	- **Frequency-High** to 100 MHz.  $\overline{\phantom{a}}$
- **17.** Select Rj2 and set the following:
	- **Magnitude** to 0.05 in UI.  $\overline{\phantom{a}}$
	- **Frequency-Low** to 200 MHz. Ľ,
	- $\mathcal{L}_{\mathcal{A}}$ **Frequency-High** to 300 MHz.

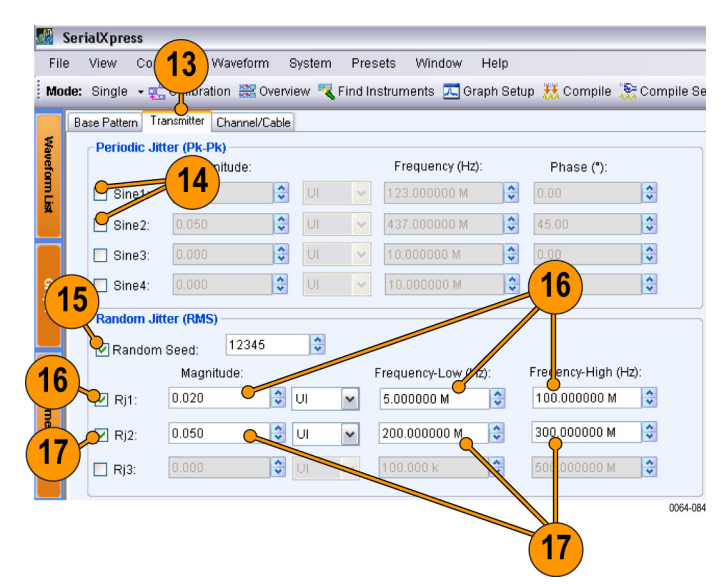

- <span id="page-17-0"></span>**18.** From the toolbar, click **Compile**.
- $\overline{18}$ .<br>: Mode: Single • 면 Calibration 은 Overview 및 Find Instruments 저 Graph Setup 표 Compile 용 Compile Settings 0064-085 Clock - Eye DPO  $\Box$ DX

 $\begin{array}{c}\n\text{Q} & 0.5 \\
\text{Q} & 0.5 \\
\text{E} & 0.5\n\end{array}$ 

 $\theta$ 

 $0.2$ 

 $0.4\,$ 

 $0.6\,$ 

 $0.8\,$ 

 $\begin{array}{c} 1 \\ Time \; (\cup!) \end{array}$ 

 $1.4$ 

 $1.2$ 

 $1.6$ 

1.8

**19.** The output waveforms are as shown.

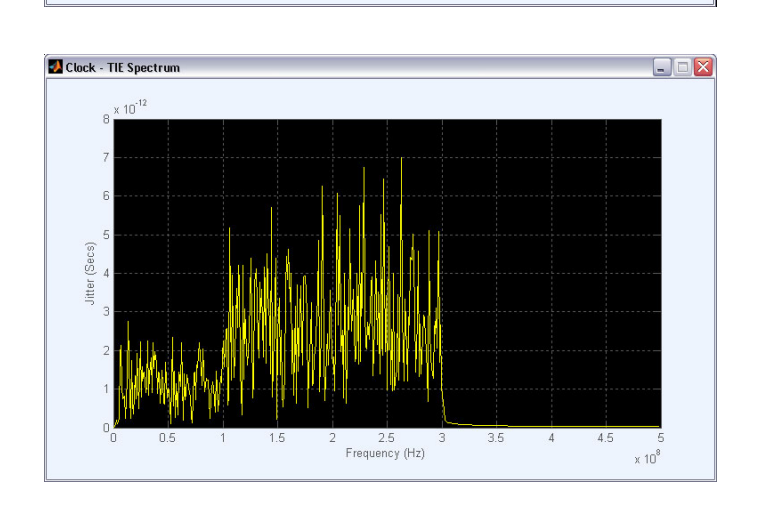

# <span id="page-18-0"></span>**Creating a PRBS Waveform with Inter Symbol Interference and Pre-emphasis**

**Corial** *<u>Xerial</u> Xerial* **<b>***Xeria* 

The example shows how to create a signal with desired inter symbol interference (ISI) and nullify the effect of ISI using pre-emphasis.

- **1.** Start SerialXpress.
- **2.** In the **Base Pattern** tab, in the Base Pattern group, set the following:
	- **Standard** to DisplayPort.
	- **Pattern** to PRBS7.
- **3.** In the Signal group, set the **Data Rate** to 1.62 G (corresponding to Reduced Bit Rate in the standards).

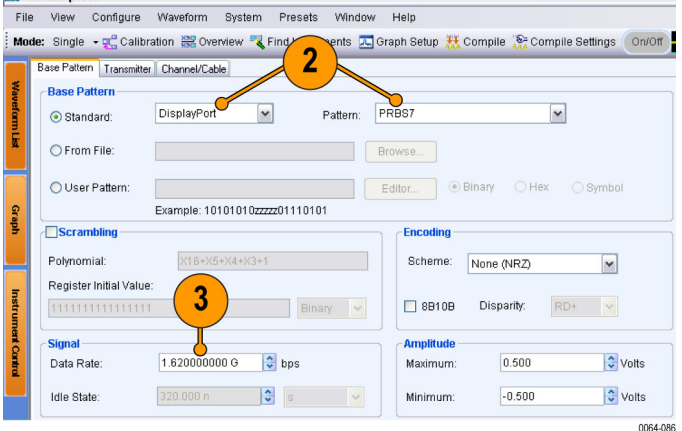

- **4.** Click the **Transmitter** tab.
- **5.** Select **Pre/De-emphasis** and set it to 0. This is the same as using the default value.

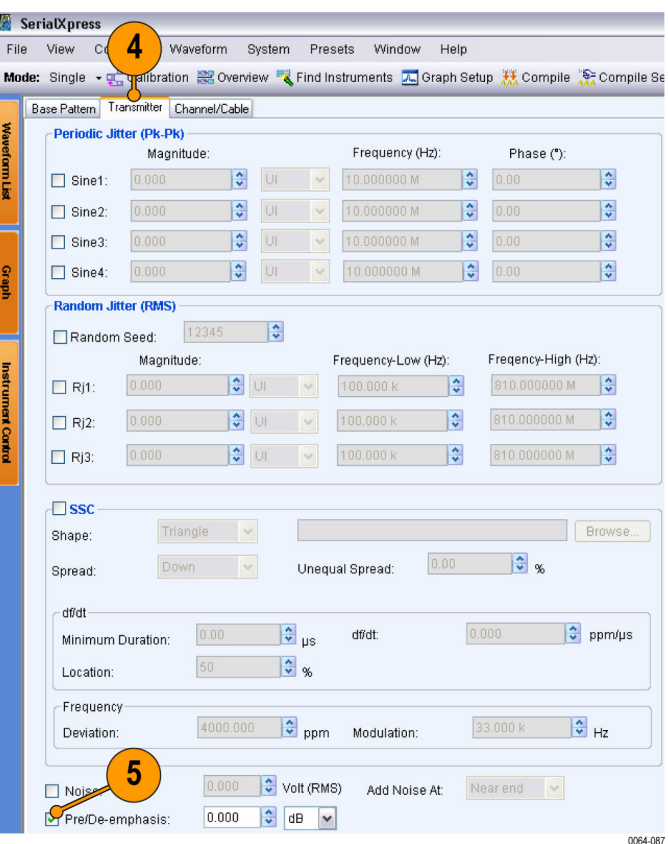

- <span id="page-19-0"></span>**6.** Click the **Channel/Cable** tab.
- **7.** Select **ISI** and set it to 0.2.

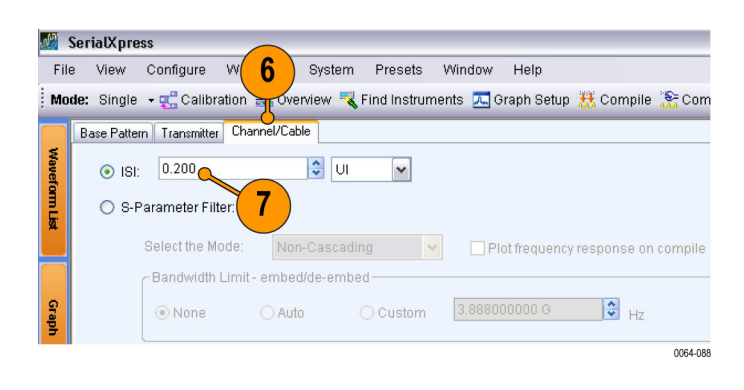

:<br>Mode: Single • 만큼 Calibration 은 Overview 『 Find Instruments 고급 Graph Setup 꾰 Compile 은 Compile Settings

8

0064-08

- **8.** From the toolbar, click **Compile Settings**.
- **9.** Do the following:
	- **Ensure that Automatic is selected.**
	- Select **Compiles and Sends To** and set the channel to Ch 1.

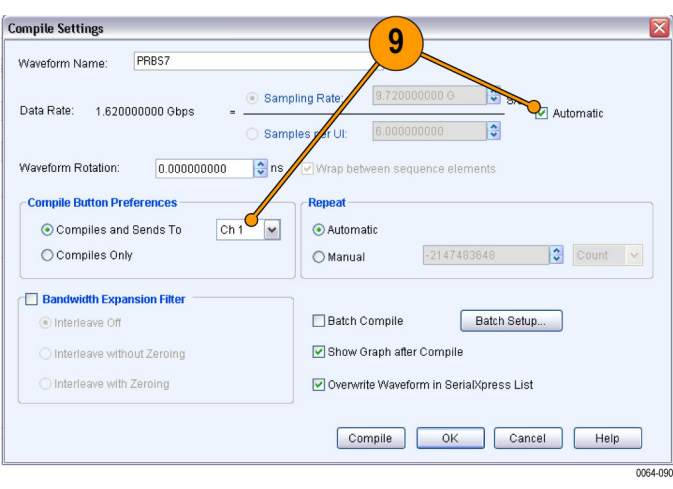

<span id="page-20-0"></span>**10.** Go to the **Base Pattern** tab and set the **Rise** and **Fall** time to 167 ps.

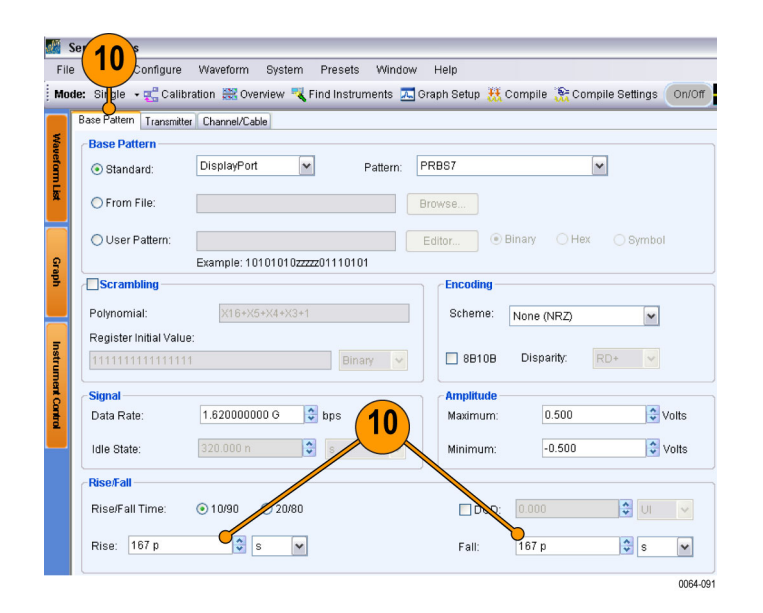

- **11.** From the toolbar, click **Compile**.
- **12.** Observe the generated eye. The eye is distorted due to inter-symbol interference.

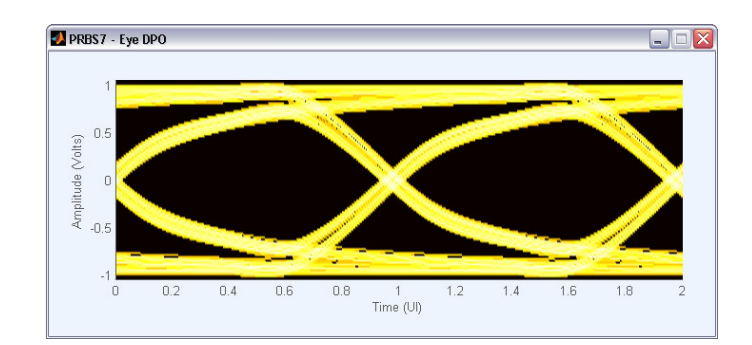

Mode: Single  $\sim$   $\frac{1}{\sqrt{2\pi}}$  Calibration  $\frac{100}{\sqrt{25}}$  Complex  $\frac{100}{\sqrt{25}}$  Find Instruments  $\frac{1}{2\sqrt{25}}$  Craph Setup  $\frac{11}{25}$  Complie

11

Compile Settings 0064-092

- <span id="page-21-0"></span>**13.** Click the **Transmitter** tab.
- **14.** Select **Pre/De-emphasis** and set it to 2.5 dB.

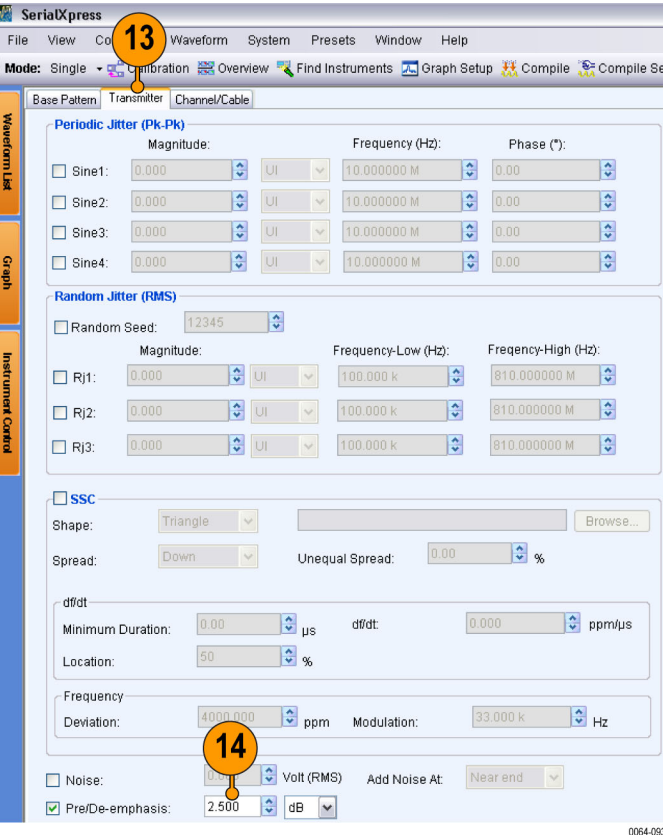

- **15.** From the toolbar, click **Compile**.
- **16.** Observe the generated eye and compare it with the earlier eye. The eye is restored with pre-emphasis.

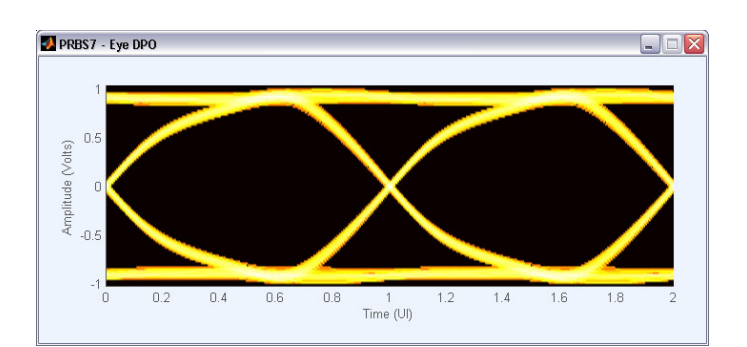

.<br>| Mode: Single 말은 Calibration 接 Overview Extra Instruments 고 Graph Setup 봤 Compile 은 Compile Settings

 $\overline{\mathbf{15}}$ 

0064-09

# <span id="page-22-0"></span>**Application Examples**

# **Enabling Predistortion Through Digital Filters for Bandwidth Enhancement**

This example shows how the frequency response of the system can be enhanced by applying bandwidth enhancement digital filters. Using these filters, the frequency response can be whitened (flattened). You can apply these filters when a sharp rise time or fall time is required. The example shows how to use a bandwidth enhancement filter.

You will need the following equipment:

- A Tektronix DPO oscilloscope (for example, DPO71604) with a bandwidth greater than 16 GHz and capable of measuring rise and fall time of the order of 50 picoseconds.
- A Tektronix Arbitrary Waveform Generator AWG7102 with Option 06 with SerialXpress installed and running on it.
- An external hardware filter (from RLC Electronics, Inc., part number: F-30-10.0.R) with the following specifications:
	- Passband: DC-10000 MHz
	- $=$  3 dB point (Typical): 10500 MHz
	- 30 dB point (Typical): 12000 MHz
	- 60 dB (Stop Band): 13500–40000 MHz
	- $=$  Insertion loss: 0.35 dB
- **1.** Start SerialXpress.
- **2.** In the **Base Pattern** tab, in the Base Pattern group, set the following:
	- **Standard** to General.
	- **Pattern** to PRBS7.
- **3.** In the Signal group, set the **Data Rate** to 5 G.
- **4.** In the Rise/Fall group, ensure that **Rise/Fall Time** is set to 20/80.

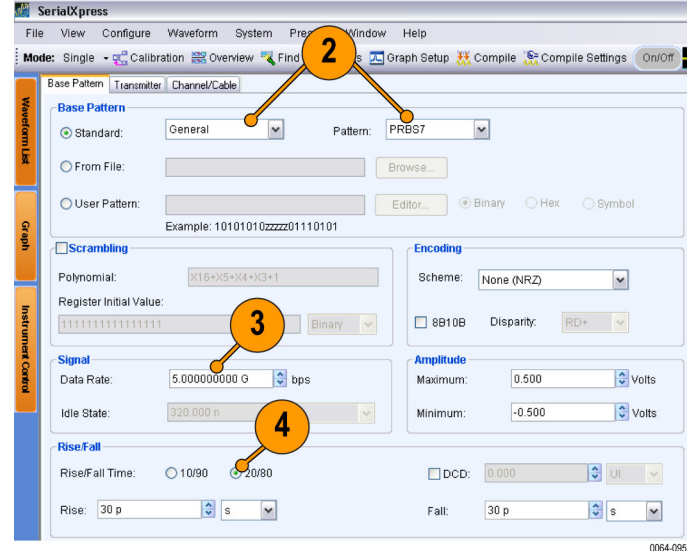

**5.** Leave the parameters in the **Transmitter** and **Channel/Cable** tabs in their default state.

- <span id="page-23-0"></span>**6.** From the toolbar, click **Compile Settings**.
- **7.** In the Compile Settings dialog box:
	- Select **Automatic** to clear it.
	- Set the **Sampling Rate** to 20 G.  $\mathcal{L}_{\mathcal{A}}$
	- Ensure that **Bandwidth Expansion Filter** is disabled.
	- Select **Compiles and Sends To** and set the channel to Ch 1.
	- Click **OK**.
- **8.** Go to the **Base Pattern** tab and set the **Rise** and **Fall** time to 60 ps.

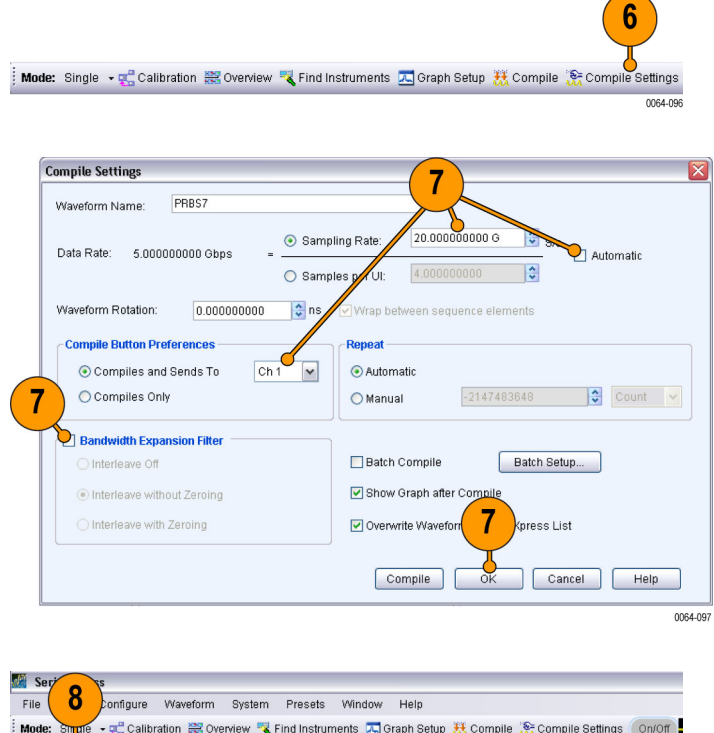

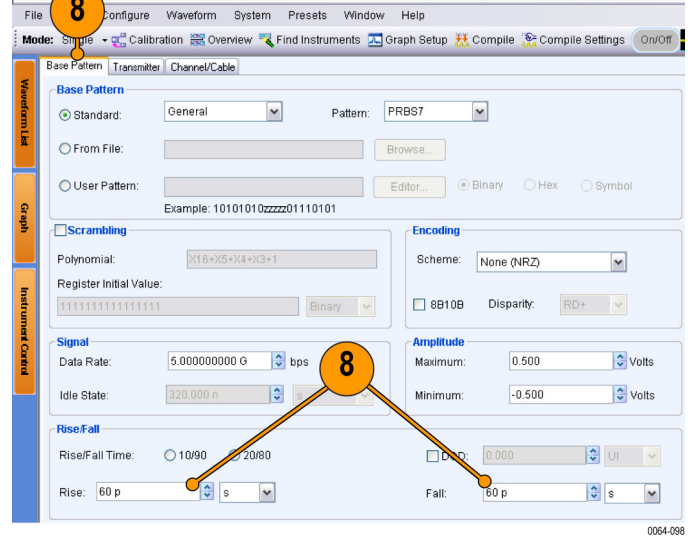

Mode: Single • 무료 Calibration 중요 Overview • < Find Instruments 고 Graph Setup 표 Compile 유럽 Compile Settings

**9.** From the toolbar, click **Compile**.

9

0064-09

<span id="page-24-0"></span>**10.** Measure the Rise/Fall time on an oscilloscope.

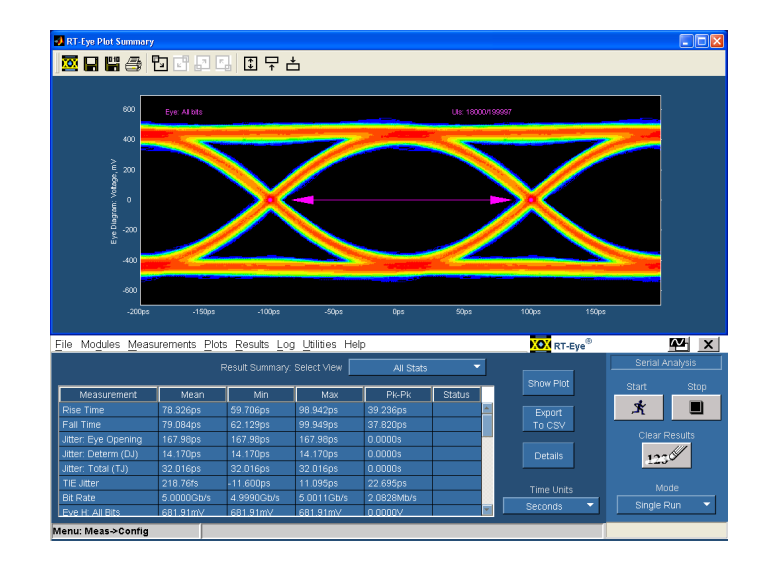

- **11.** Connect the external hardware filter to the output channel of the AWG.
- **12.** In the Compile Settings dialog box, select **Bandwidth Expansion Filter** and select **Interleave without Zeroing**.

 $\big($ 

**13.** Click **Compile**.

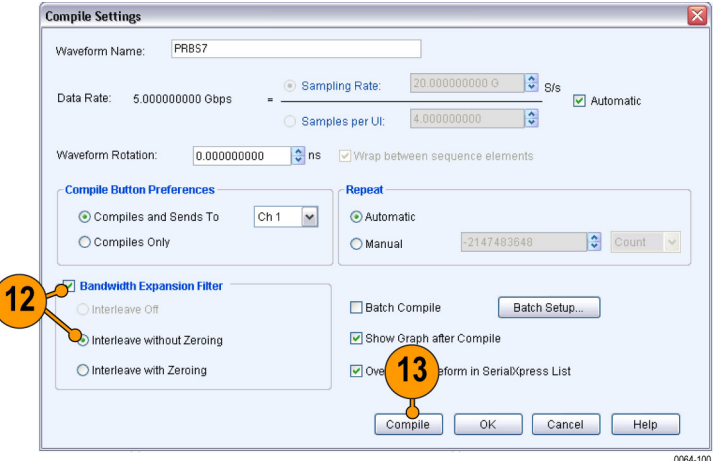

**14.** Again measure the rise and fall time on the oscilloscope.

Observe the improvement in the measurement accuracies when bandwidth expansion filter is used.

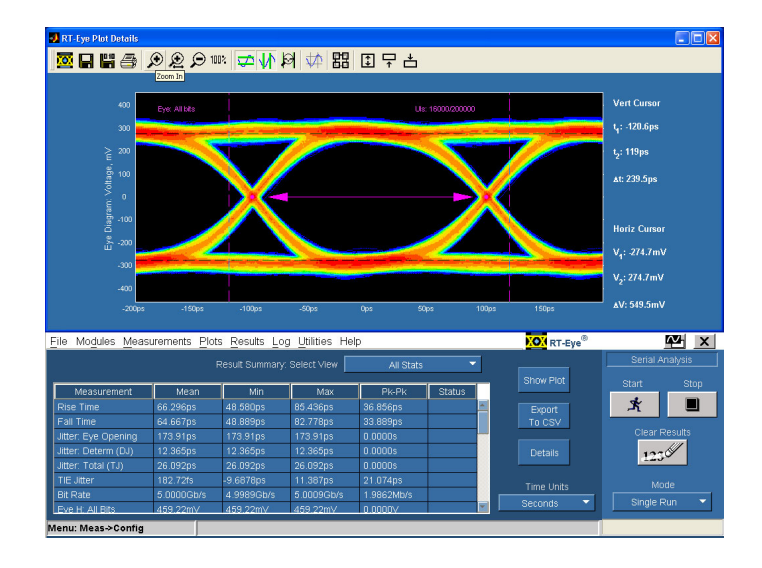

## <span id="page-26-0"></span>**Characterizing the Receiver Using Spread Spectrum Clocking**

The example shows how to characterize your receiver using spread spectrum clocking (SSC) modulation with and without setting the df/dt parameters.

When df/dt is set to 0, the period and frequency time trend waveform will be exactly the same as the shape selected (Sine or Triangle) in the SSC group.

When df/dt parameters are set, there will be a deviation in the period and frequency time trend waveforms at the specified location, df/dt, and duration.

- **1.** Start SerialXpress.
- **2.** In the **Base Pattern** tab, in the Base Pattern group, set the following:
	- **Standard** to SATA.
	- **Pattern** to MFTP (default).
- **3.** In the Signal group, the **Data Rate** is automatically set to 3 G.

Leave the rest of the parameters at their default values.

In the Rise/Fall group, set the **Rise** and **Fall** time to 120 ps.

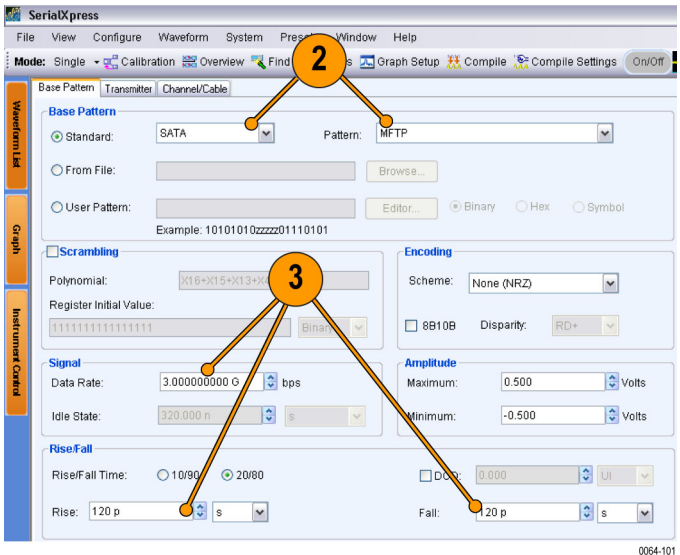

- <span id="page-27-0"></span>**4.** Click the **Transmitter** tab.
- **5.** Enable **SSC** and set the following:
	- **Shape** to Triangle.
	- **Spread** to Down.
	- **Minimum Duration** to 0. m.
	- **df/dt** to 0.
	- **Location** to 50% (default setting).
	- **Deviation** to 5000 ppm.
	- **Modulation** to 33 K. E.

- **6.** From the toolbar, click **Compile Settings**.
- **7.** Do the following:
	- **Ensure that Automatic is selected.**
	- Select **Compiles and Sends To** and set the channel to Ch 1.
- **8.** Click **Compile**.

The compiled waveform is sent to Ch 1 of the Tektronix AWG.

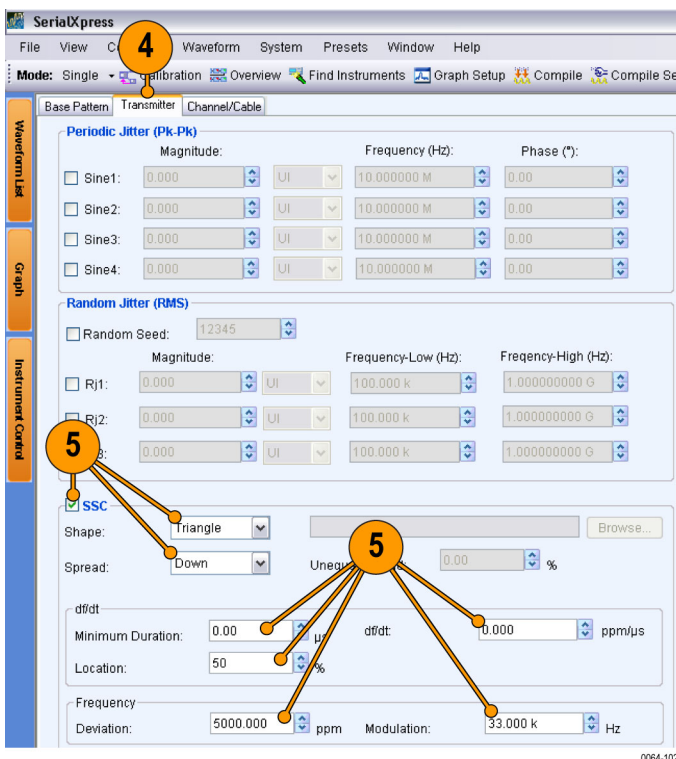

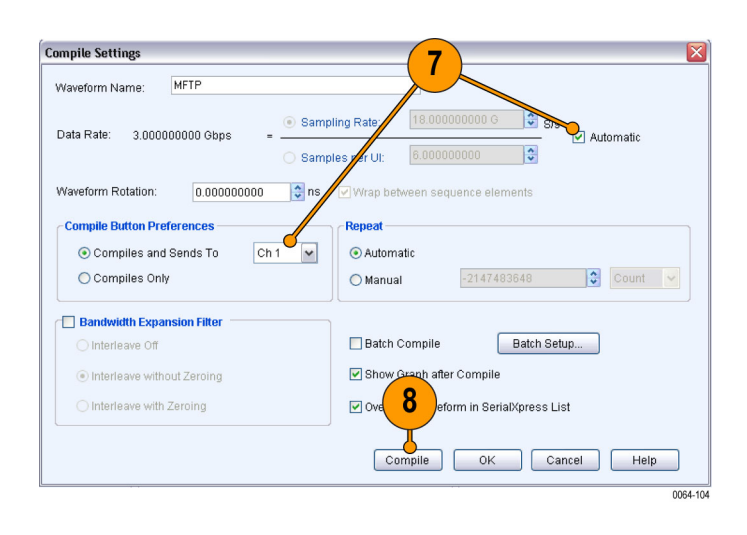

Mode: Single v and Calibration and Overview v Find Instruments And Graph Setup M Compile Compile Settings

 $6\phantom{1}$ 

0064-103

<span id="page-28-0"></span>**9.** You can transfer the generated SSC pattern to an oscilloscope and use Tektronix DPOJET Eye Diagram and Analysis Tools application to analyze the period and frequency trend waveform.

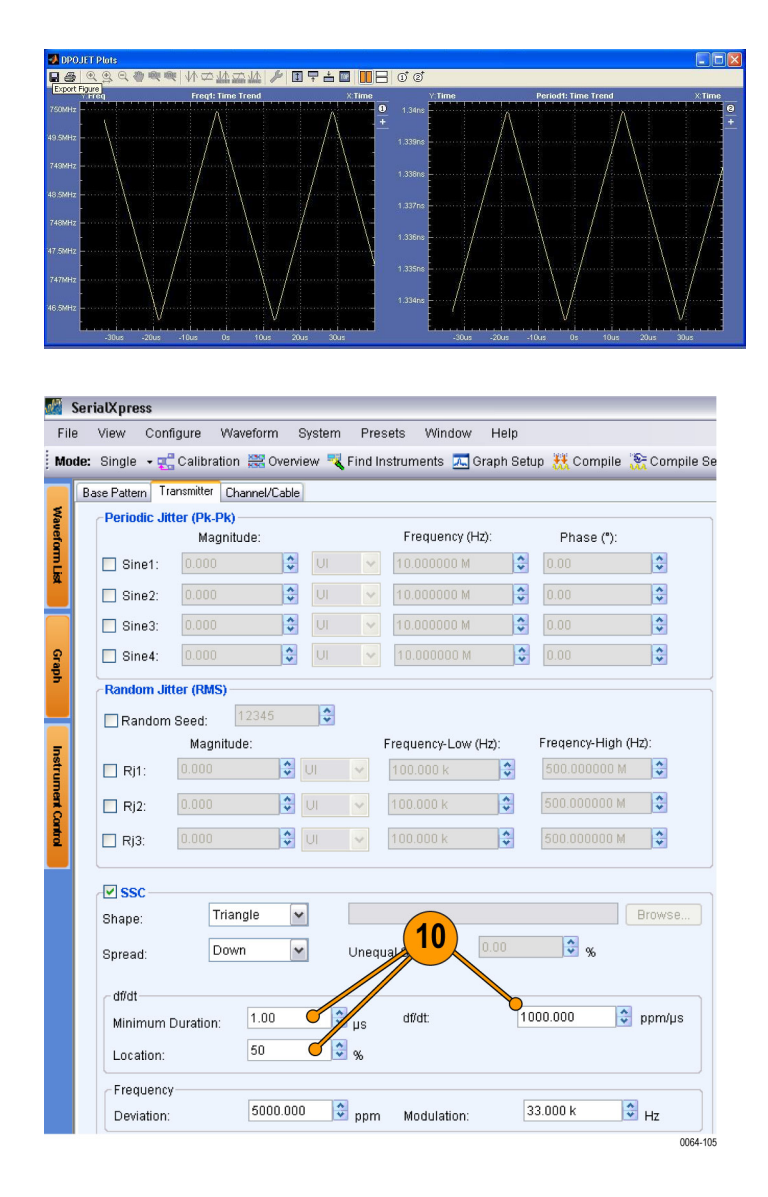

#### **10.** Go to ste[p 5](#page-27-0).

Keep the settings of the SSC but change the df/dt group values as follows:

- **Minimum Duration** to 1 μs. Е
- $\overline{\phantom{a}}$ **df/dt** to 1000 ppm.
- Ľ, **Location** to 50%.
- <span id="page-29-0"></span>**11.** Perform ste[p 6](#page-27-0) to step [8.](#page-27-0)
- **12.** You can transfer the generated SSC pattern to an oscilloscope and use Tektronix DPOJET Eye Diagram and Analysis Tools application to analyze the period and time trend waveform.

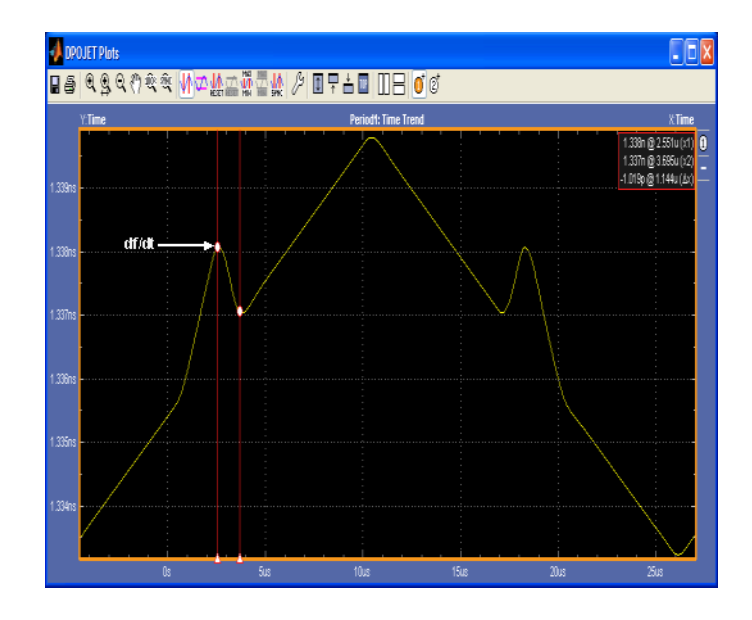

## **Characterizing the Receiver Using Spread Spectrum Clocking with Custom Profile**

The example shows how to characterize your receiver using spread spectrum clocking (SSC) modulation with custom profile.

- **1.** Start SerialXpress.
- **2.** In the **Base Pattern** tab, in the Base Pattern group, set the following:
	- **Standard** to General.
	- **Pattern** to Clock (default).
- **3.** In the Signal group, set the **Data Rate** to 2.7 G.

Leave the rest of the parameters at their default values.

■ In the Rise/Fall group, set the Rise and **Fall** time to 100 ps (default).

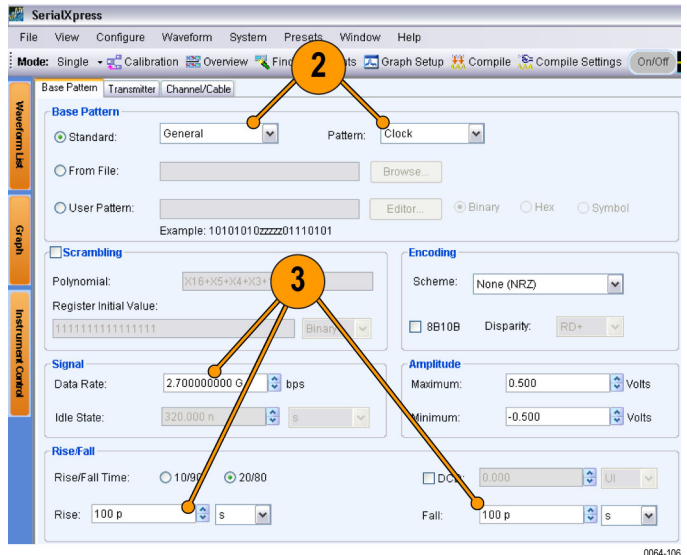

- <span id="page-30-0"></span>**4.** Click the **Transmitter** tab.
- **5.** Enable **SSC**, set the **Shape** to Custom and browse to select the custom file (**CustomFile.csv**).

*NOTE. When you select Custom, all the other options in the Transmitter tab are disabled.*

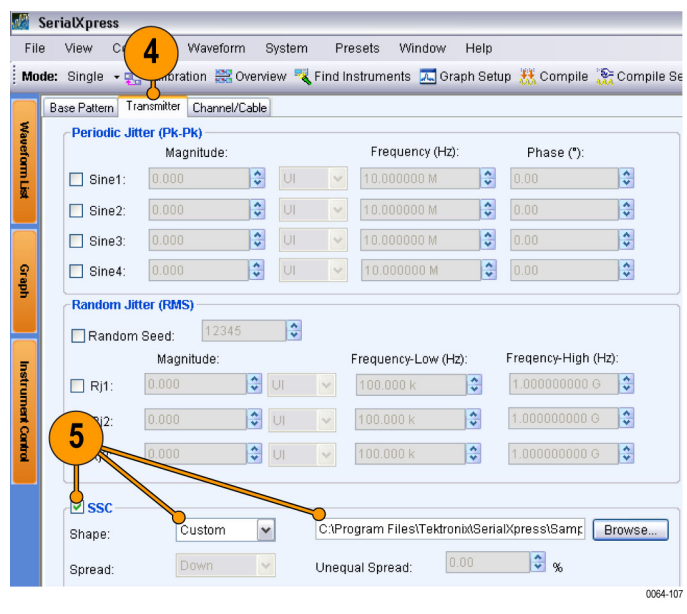

**6.** From the toolbar, click **Compile Settings**.

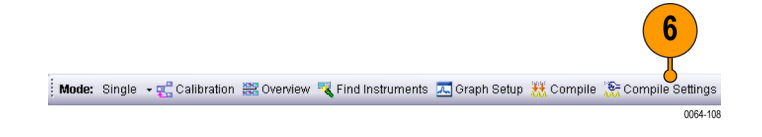

- <span id="page-31-0"></span>**7.** Do the following:
	- **Ensure that Automatic is selected.**
	- Select **Compiles and Sends To** and set the channel to Ch 1.
- **8.** Click **Compile**.

The compiled waveform is sent to Ch 1 of the Tektronix AWG.

**9.** You can transfer the generated SSC pattern to an oscilloscope and use Tektronix DPOJET Eye Diagram and Analysis Tools application to analyze the period and frequency time trend waveform.

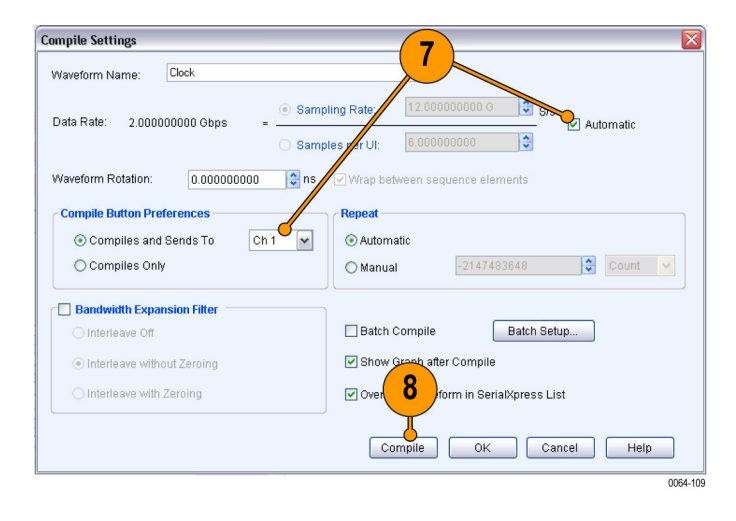

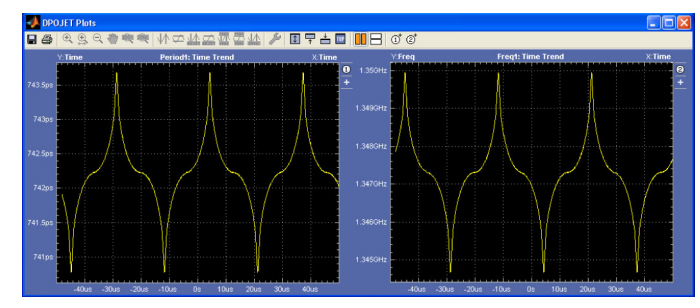

# <span id="page-32-0"></span>**Creating a USB Compliant Signal with Cascading Channel and Cross-talk Emulation**

The example shows how to create a signal with cascading channel and cross-talk emulation (that is compliant with the USB standards).

- **1.** Set up the instruments as shown. The instruments must be connected over a LAN. You will need:
	- $\Box$ A Tektronix AWG7122B with Option 08 running SerialXpress software
	- A Tektronix oscilloscope with D. DPOJET installed to capture the signal

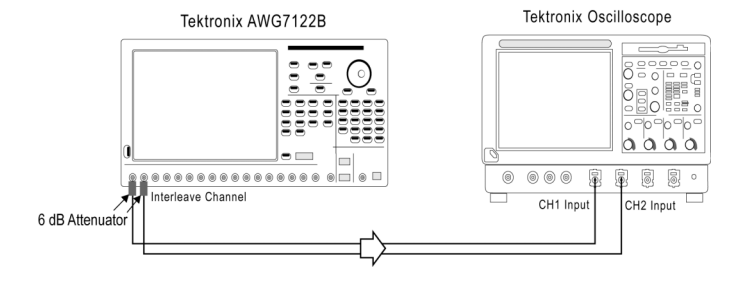

- E. Two 6 dB attenuators
- Connecting cable

*NOTE. Ensure that the output of the AWG Interleave channel is connected to Channel 1 of the oscilloscope.*

- **2.** Start SerialXpress.
- **3.** From the toolbar, click **Presets > USB 3.0**.

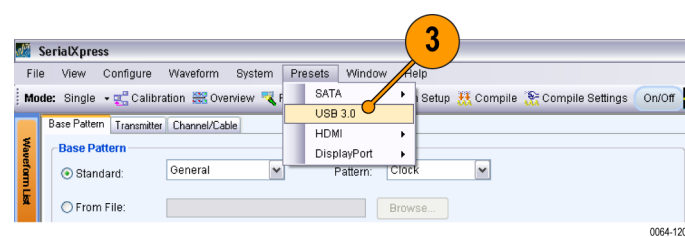

#### SerialXpress SDX100 Quick Start User Manual 21

- <span id="page-33-0"></span>**4.** Click the **Transmitter** tab.
- **5.** In the Periodic Jitter group, select **Sine1** and do the following:
	- Set the **Magnitude** to 2 UI.
	- Set the **Frequency** to 2 MHz.  $\blacksquare$
	- E. Set the **Phase** to 0°.
- **6.** In the Random Jitter group, select Rj1 and do the following:
	- $\Box$ Set the **Magnitude** to 0.012 UI.
	- Keep the default values  $\overline{\phantom{a}}$ for **Frequency-Low** and **Frequency-High**.
- **7.** Enable **SSC** and do the following:
	- Set the **Shape** to Triangle.
	- Set the **Spread** to Down.
	- Keep the default values for **Minimum Duration**, **df/dt**, and **Location**.
	- $\Box$ Set the **Deviation** to 5000 ppm.
	- Set the **Modulation** to 33 K. n.
	- п Select **Pre/De-emphasis** and set it to 3 dB.

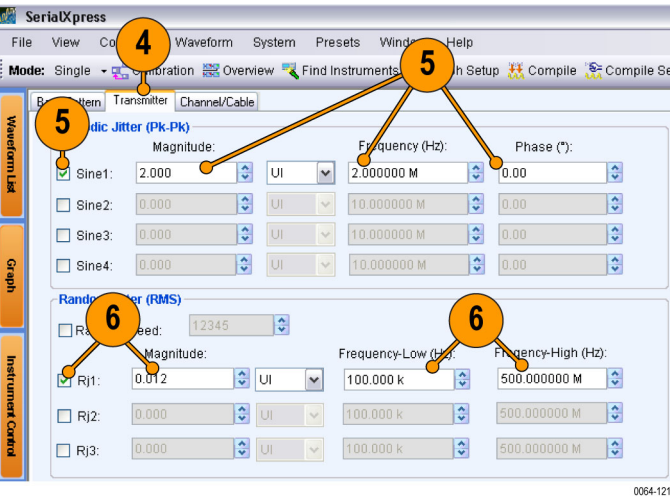

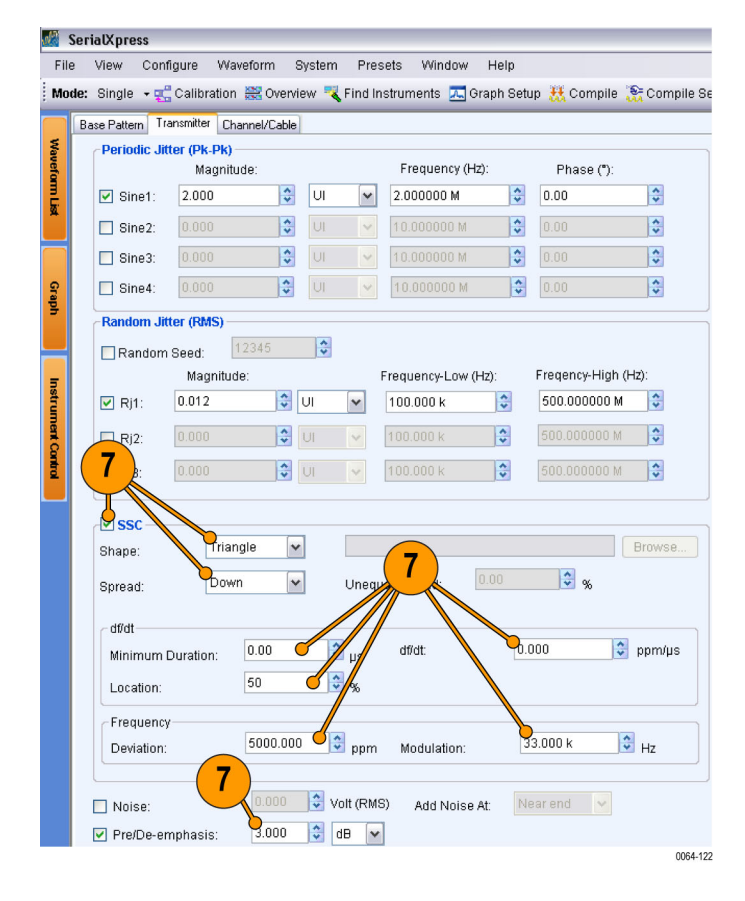

- <span id="page-34-0"></span>**8.** Click the **Channel/Cable** tab.
- **9.** Select **S-Parameter Filter** and do the following:
	- Set the mode to **Cascading**.

 $\big($ 

- **Turn on file 1 and select** usb3\_spec\_compliance\_r095\_20081106\_cable.s8p
- Turn on file 2 and select usb3\_spec\_compliance\_r095\_20081106\_device.s8p
- **10.** Select Aggressor and set the following:
	- **Signal** to Same as victim.
	- **Amplitude Scale** to 1 Volt.
	- **Direction** to Opposite to victim.
- **11.** Select the **Single-ended** data type.
- **12.** Keep the default settings of the port configuration.

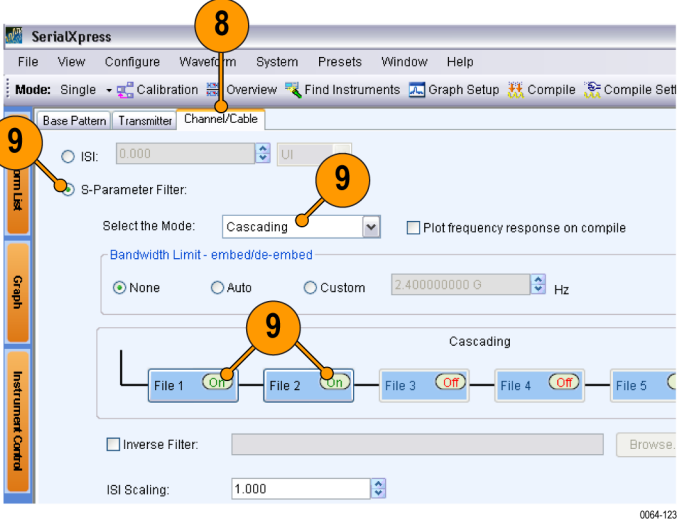

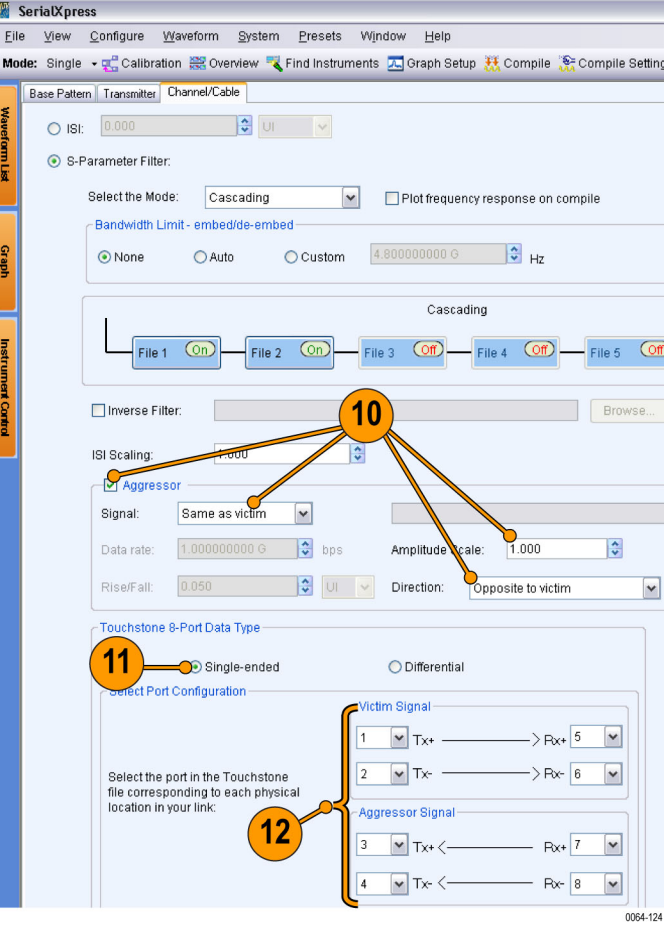

- **13.** From the toolbar, click **Compile Settings**.
- **14.** In the Compile Settings dialog box, do the following:
- Select **Automatic** to clear it.
- Set the **Sampling Rate** to 24 G.
- $\Box$ Select **Compiles and Sends To** and set the channel to Ch 1.
- Click **OK**.

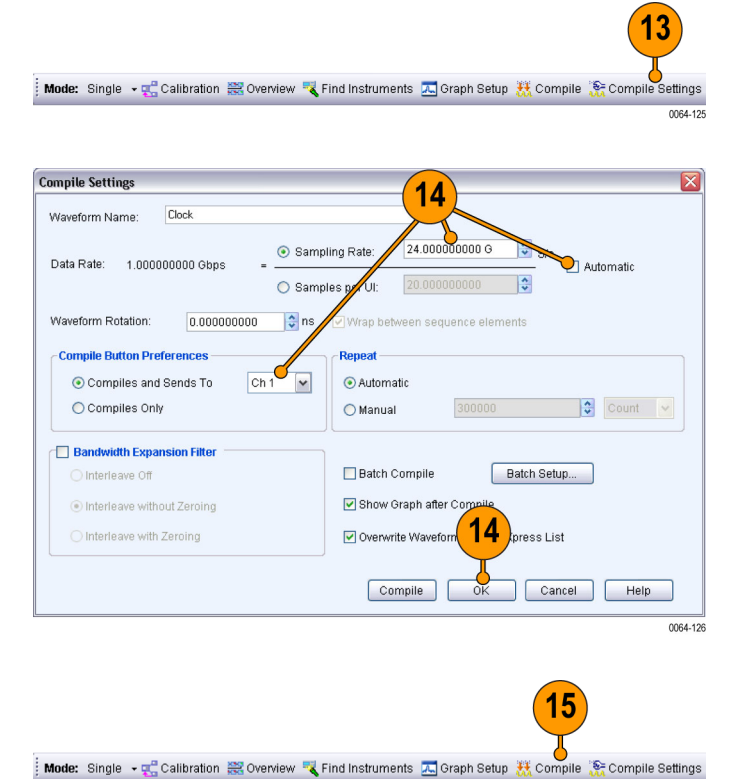

**15.** Click **Compile**.

0064-12

# <span id="page-36-0"></span>**Creating an HDMI No-Jitter Compliant Signal**

The example shows how to create an HDMI 27 MHz, 60 Hz, no-jitter compliant signal.

**1.** Set up the instruments as shown.

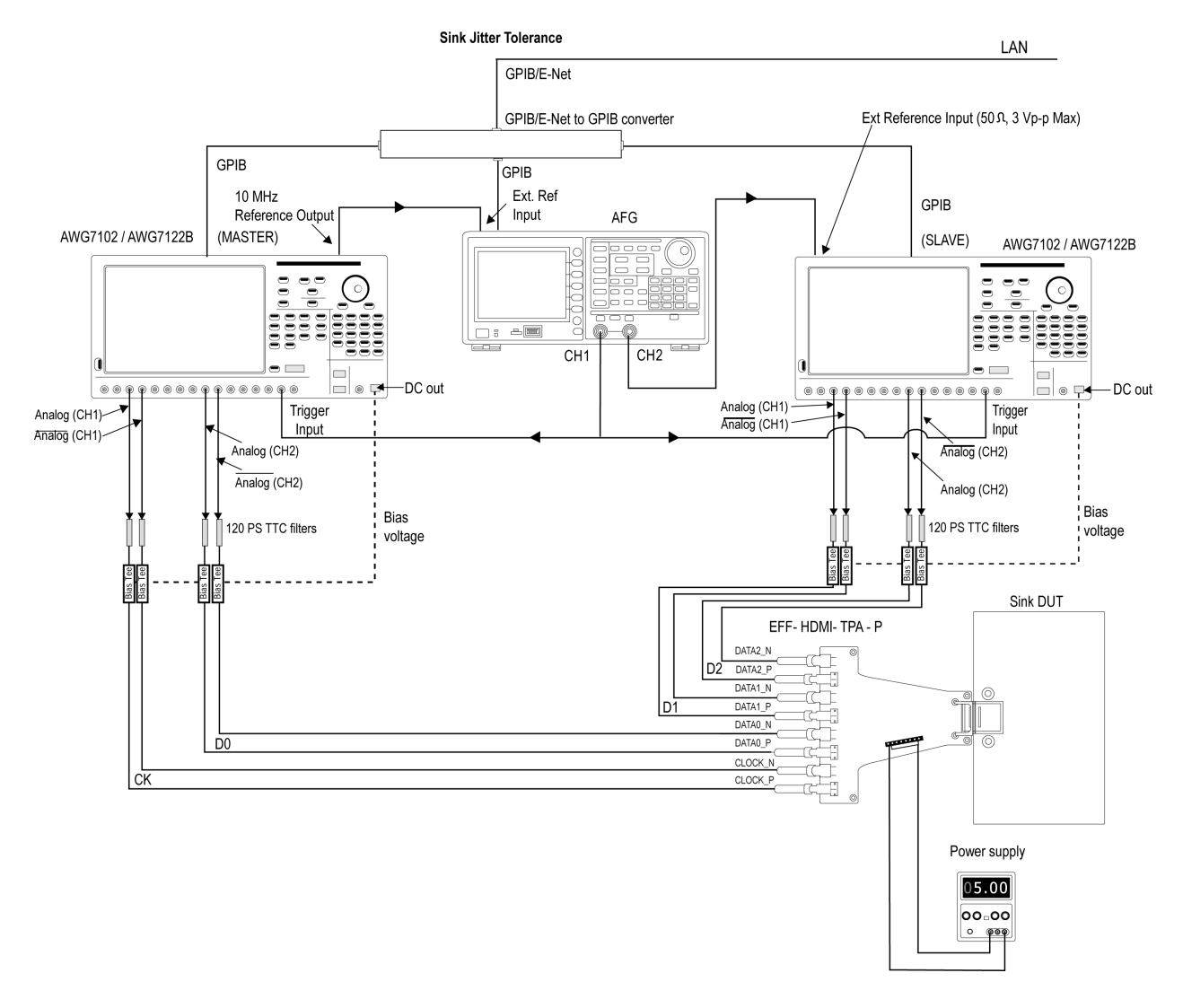

- **2.** Start SerialXpress on AWG1 (Master).
- **3.** From the toolbar, click **Mode > Sequence**.

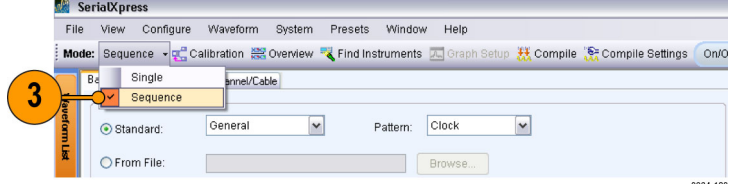

<span id="page-37-0"></span>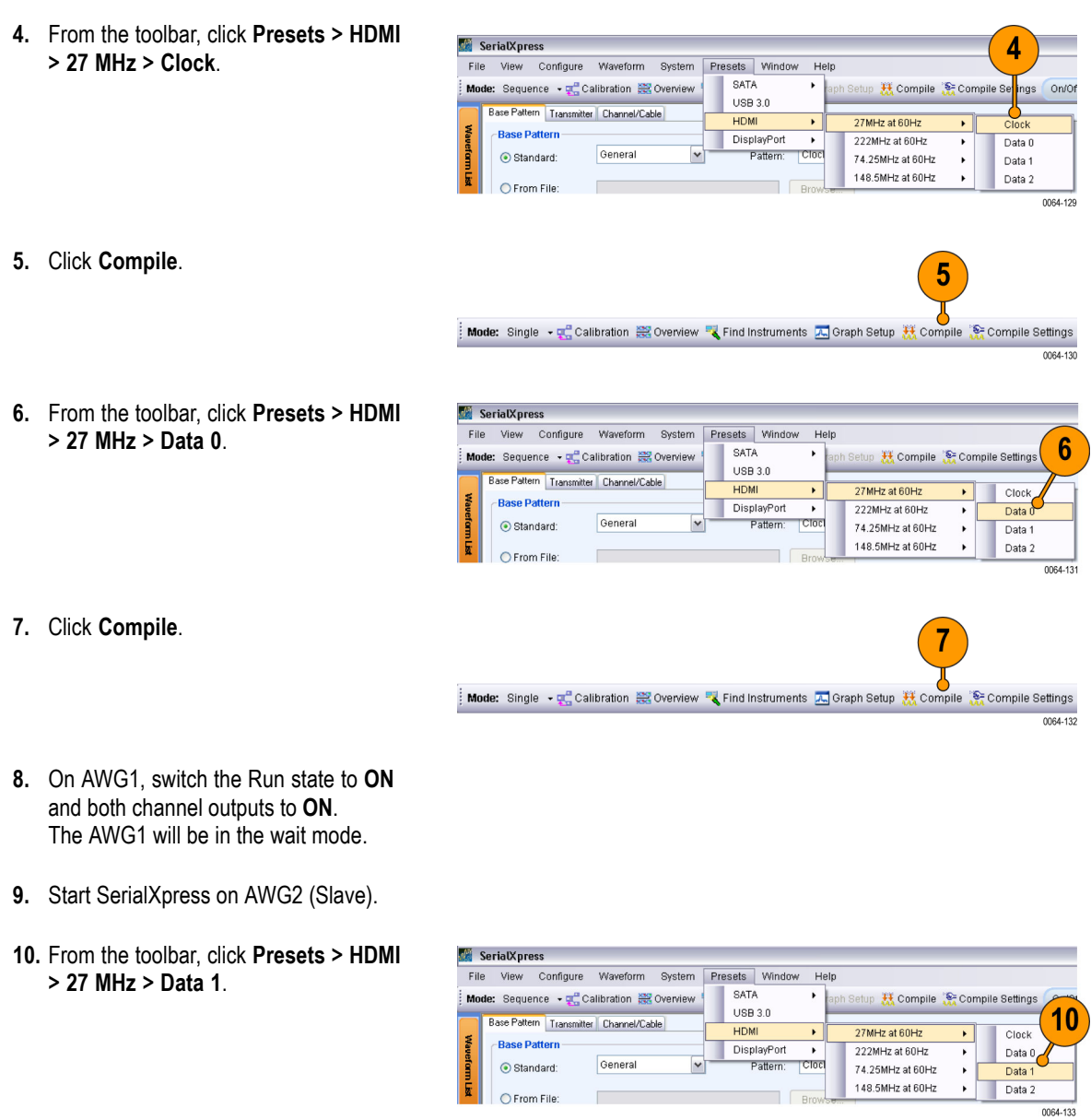

- **11.** Click **Compile**.
- **12.** From the toolbar, click **Presets > HDMI > 27 MHz > Data 2**.

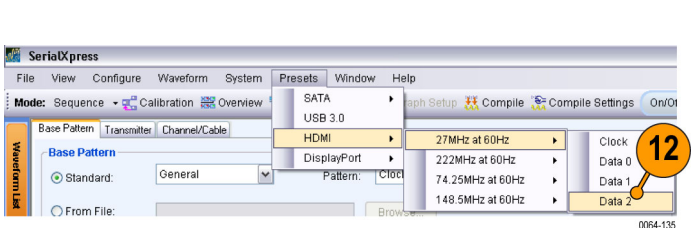

Mode: Single + p Calibration B Overview & Find Instruments A Graph Setup XX Compile & Compile Settings

 $\overline{11}$ 

0064-134

- **13.** Click **Compile**.  $\overline{13}$ Mode: Single + p Calibration B Overview & Find Instruments A Graph Setup M Compile & Compile Settings  $\frac{1}{0064 - 136}$
- **14.** On AWG2, switch the Run state to ON and both channel outputs to **ON**. The AWG2 will be in the wait mode.
- **15.** On the AFG, toggle the state of CH1.
- **16.** Connect TPA-P to DUT as shown in the setup diagram (step [1\)](#page-36-0).
- **17.** Confirm the gray bars.

# <span id="page-40-0"></span>**Index**

#### **A**

[Application](#page-12-0) [exiting, 1](#page-12-0) [getting acquainted](#page-13-0), [2](#page-13-0) [starting](#page-12-0), [1](#page-12-0) [using, 2](#page-13-0) [using the interface, 2](#page-13-0)

#### **B**

Bandwidth [enhancement](#page-22-0) filter, [11](#page-22-0) Bandwidth expansion filter, [v,](#page-10-0) [12](#page-23-0), [13](#page-24-0) [Base pattern](#page-10-0) [from](#page-10-0) file, [v](#page-10-0) [using editor, v](#page-10-0) [Base pattern tab](#page-18-0) [display port](#page-18-0) [PRBS7](#page-18-0), [7](#page-18-0) fall time, [4,](#page-15-0) [9](#page-20-0) [general](#page-13-0) [clock, 2](#page-13-0) [PRBS7](#page-22-0), [11](#page-22-0) **[General](#page-29-0)** [Clock, 18](#page-29-0) rise time, [4](#page-15-0), [9](#page-20-0) **[SATA](#page-26-0)** [MFTP, 15](#page-26-0) [Batch processing](#page-10-0), [v](#page-10-0)

## **C**

[Calibration](#page-10-0), [v](#page-10-0) [Cascading, v](#page-10-0) Channel/Cable tab, [8](#page-19-0), [11](#page-22-0), [23](#page-34-0) Compile, [4](#page-15-0), [6](#page-17-0), [9,](#page-20-0) [10](#page-21-0), [12](#page-23-0), [16,](#page-27-0) [20](#page-31-0) Compile and send, [9](#page-20-0), [13](#page-24-0), [16,](#page-27-0) [20](#page-31-0) Compile settings, [3,](#page-14-0) [8,](#page-19-0) [12,](#page-23-0) [16](#page-27-0), [19](#page-30-0) [Conventions, vi](#page-11-0) [Custom](#page-30-0), [19](#page-30-0)

### **D**

Data rate, [7,](#page-18-0) [11](#page-22-0), [15](#page-26-0), [18](#page-29-0) Deviation, [16,](#page-27-0) [22](#page-33-0) df/dt, [16,](#page-27-0) [17](#page-28-0) [Display Port, v](#page-10-0) [Documentation](#page-11-0), [vi](#page-11-0)

#### **E** [Eye DPO, 3](#page-14-0)

**F**

Fall time, [11](#page-22-0), [15](#page-26-0), [18](#page-29-0) [Fiber Channel](#page-10-0), [v](#page-10-0) Filter external hardware, [11](#page-22-0), [13](#page-24-0)

#### **G**

[Graph setup](#page-14-0) [Eye DPO, 3](#page-14-0) [TIE](#page-14-0), [3](#page-14-0)

#### **H**

[HDMI](#page-36-0), [25](#page-36-0)

#### **I**

[Idle state, v](#page-10-0) Instrument setup, [21](#page-32-0), [25](#page-36-0) Inter Symbol Interference, [v,](#page-10-0) [7](#page-18-0) [Interleave with zeroing, 13](#page-24-0) [Inverse](#page-10-0) filter, [v](#page-10-0) ISI, [v,](#page-10-0) [8](#page-19-0)

### **J**

[Jitter](#page-13-0) [periodic](#page-13-0), [2](#page-13-0) random, [v](#page-10-0), [2](#page-13-0) [sinusoidal, v](#page-10-0)

#### **K**

[Key features, v](#page-10-0)

#### **L**

Location, [16,](#page-27-0) [17](#page-28-0)

#### **M**

[Marker outputs](#page-11-0), [vi](#page-11-0) Minimum Duration, [16](#page-27-0), [17](#page-28-0)

#### **N** [Noise](#page-10-0), [v](#page-10-0)

#### **O**

[Overview window](#page-10-0), [v](#page-10-0) [Overwrite waveform](#page-15-0), [4](#page-15-0)

### **P**

[PCI-Express](#page-10-0), [v](#page-10-0) [Periodic jitter](#page-16-0), [5](#page-16-0) frequency, [3,](#page-14-0) [22](#page-33-0) magnitude, [3](#page-14-0), [22](#page-33-0) phase, [3,](#page-14-0) [22](#page-33-0) [PRBS7](#page-18-0), [7](#page-18-0) Pre/De-emphasis, [v](#page-10-0), [7](#page-18-0), [10](#page-21-0) [Pre-emphasis, 7](#page-18-0) [Preface, v](#page-10-0) [Prerequisites](#page-12-0), [1](#page-12-0) [Presets](#page-11-0), [vi](#page-11-0) [HDMI](#page-37-0), [26](#page-37-0) [USB 3.0](#page-32-0), [21](#page-32-0)

## **R**

Random jitter frequency-high, [5](#page-16-0), [22](#page-33-0) frequency-low, [5,](#page-16-0) [22](#page-33-0) magnitude, [5](#page-16-0), [22](#page-33-0) [Repeat, 4](#page-15-0) Rise time, [11](#page-22-0), [15](#page-26-0), [18](#page-29-0)

## **S**

[S-parameter, v](#page-10-0) [Safety Summary](#page-8-0), [iii](#page-8-0) Sampling rate automatic, [4,](#page-15-0) [8,](#page-19-0) [12,](#page-23-0) [16,](#page-27-0) [20](#page-31-0) [SAS, v](#page-10-0) [SATA, v](#page-10-0) [Sequencing, v](#page-10-0) Shape, [16](#page-27-0), [22](#page-33-0) [Show graph](#page-15-0), [4](#page-15-0) **[Software](#page-12-0)** [upgrades, 1](#page-12-0) Spread, [16](#page-27-0), [22](#page-33-0) Spread Spectrum Clocking, [v,](#page-10-0) [15,](#page-26-0) [18](#page-29-0)

SSC, [v,](#page-10-0) [15,](#page-26-0) [16,](#page-27-0) [19,](#page-30-0) [22](#page-33-0) [Custom profile,](#page-29-0) [18](#page-29-0) [Standards](#page-10-0), [v](#page-10-0)

## **T**

[TIE, 3](#page-14-0) Transmitter tab, [3,](#page-14-0) [5](#page-16-0), [7](#page-18-0), [10](#page-21-0), [11,](#page-22-0) [16,](#page-27-0) [19,](#page-30-0) [22](#page-33-0)

# **U**

[USB 3.0, 21](#page-32-0)